# **West Michigan Homeschool Fine Arts**

# *ALL NEW!* **2017 SmartMusic Instructions**

#### **SmartMusic Has a New Format!**

To get started with the All New SmartMusic, follow the instructions on the second page.

## **What is SmartMusic?**

SmartMusic is a web-based, interactive music education program that connects teachers and students. Teachers create assignments for the class. Students receive immediate feedback as they practice each assignment. If requested by the teacher, the student's best performances may be sent to the teacher. SmartMusic transforms student practice from passive repetition to active learning.

## **Who qualifies for a SmartMusic subscription?**

Every WMHFA student may have a SmartMusic subscription. Follow the instructions on page 2 to get started.

*\* Currently, only band and orchestra classes have been set up. Other classes may be set up in the future.*

## **Do we have to have an internet connection to use SmartMusic?**

Yes. SmartMusic is a web-based program. Students log in to their account online. There is no software to download & install on your device.

**We do not have internet access where we live and/or must pay for data as it is used. What about us?** Unfortunately, the only way to access SmartMusic is through the internet. *Are you a Homeschool Partnership Family? – Families enrolled in a homeschool partnership who do not have internet access may qualify for a hotspot from the partnership. Contact your partnership for more information.*

## **How can we create an account for a student who does not have an email address?**

Students ARE NOT required to have a valid email address to log in to SmartMusic, but each student must have their own unique email address to log in to SmartMusic. If your child does not have an email address, then create a fictitious address for them (e.g. first@last.com, wendy@march.net). The login email does not have to be a working address, but it must be unique to the SmartMusic system. A recovery email will be required and a valid parent email should be used for this purpose.

#### **How do we get the assignments?**

Teachers will give assignments in any of the following ways:

- In class (verbally or written on board)
- By email
- In SmartMusic

# **What do I do if I need more help getting started?**

Go to<https://smartmusic.zendesk.com/hc/en-us/sections/206309928-Getting-Started> to find helpful information.

If you are still having difficulty, stop by the Information Table and talk to Scott March

## **How do we get started in SmartMusic?**

To get started as a student in SmartMusic, you need to:

- join a class and
- create an account.
- 1) Locate your class code below
- 2) Go to <https://admin.smartmusic.com/join> and enter the code to join your class
- 3) Click "Join & Create Account" and follow the instructions on-screen
- 4) You are now able to practice your assignments with SmartMusic

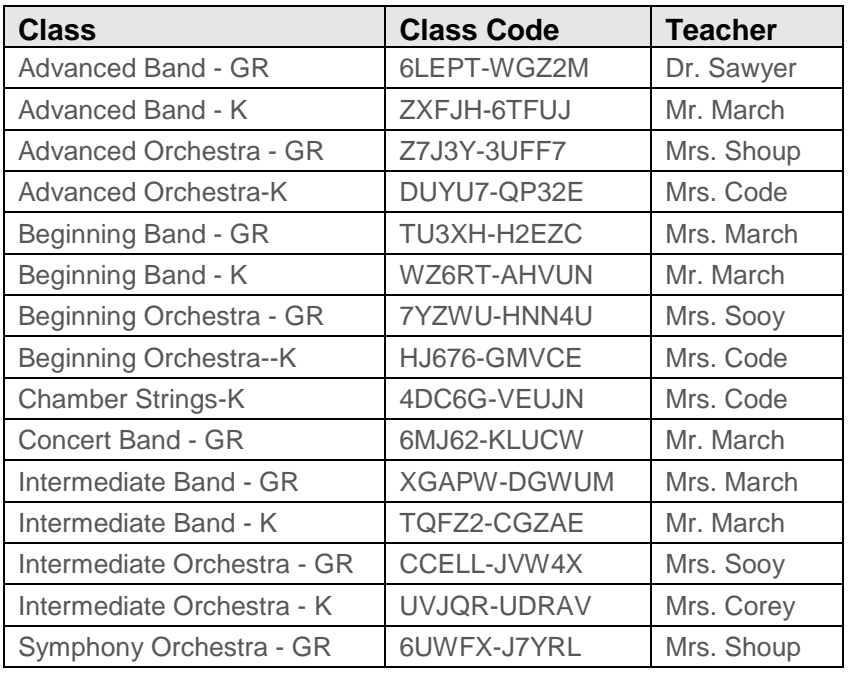

#### - **We created an account with a "fake" email but cannot sign in to activate the account**

- WMHFA must manually activate student accounts with a "fake" email address. We will do our best to keep up with activating each account. You can help us by letting us know at [office@wmhfa.org](mailto:office@wmhfa.org) that you used a "fake" email address. Be sure to include the name of the student(s) and classes.
- **What is a PLAY Plus subscription? Is this something I need to purchase?**
- A PLAY Plus subscription gives students full access to all music on SmartMusic. DO NOT PURCHASE! This option is included in your WMHFA enrollment. A student does not automatically receive PLAY Plus, it must be manually activated by WMHFA after a student signs up for a class. While waiting for your PLAY Plus to be activated, you will have access to your assigned method book so you may practice with SmartMusic.
- **My old user ID and password with SmartMusic is not working. How can I get it to work?**
- The New SmartMusic requires you to set up a new account. The old account login will not work with the New SmartMusic. Check out the SmartMusic instructions above to see how to sign up for the New SmartMusic
- **How do we get an assessment for the pieces we play in SmartMusic?**
- First you must allow SmartMusic to have access to your microphone. To do this:
- Click on the padlock icon to the left of the address bar. Select "Allow" for microphone.
- Next, select the camera icon to the right of the address bar. Be sure it says, "Always allow...." And select the microphone you are using in the drop-down menu. Click "done".
- Select "Assessment" in the toolbar at the top & Click on "Calibrate Mic" (follow instructions)
- To record your playing and to receive an assessment, click the round red record button